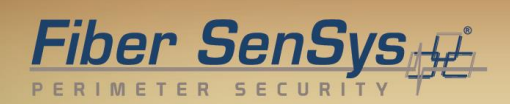

# **Fiber Defender FD508™ User Manual**

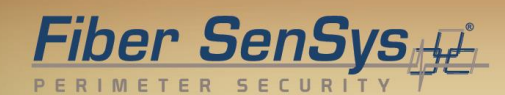

© Copyright 2015, **Fiber SenSys®** all rights reserved. No part of this publication may be reproduced or transmitted in any form or by any means, electronic or mechanical, including photocopy, recording, or any information storage and retrieval system, without permission in writing from **Fiber SenSys®, Inc.**, 2925 NW Aloclek Drive, Suite 120, Hillsboro, Oregon 97124, USA.

This manual is provided by **Fiber SenSys Inc**. While reasonable efforts have been taken in the preparation of this material to ensure its accuracy, **Fiber SenSys Inc.** makes no express or implied warranties of any kind with regard to the documentation provided herein. **Fiber SenSys Inc.** reserves the right to revise this publication and to make changes from time to time in the content hereof without obligation of **Fiber SenSys Inc.** to notify any person or organization of such revision or changes.

**FD508TM** is a trademark of **Fiber SenSys Inc. (FSI)**

**Fiber SenSys®** is a registered trademark of **Fiber SenSys Inc**.

Windows $^\circledR$  is a registered trademark of Microsoft Corporation.

#### **Fiber SenSys Inc.**

2925 NW Aloclek Dr. Suite 120 Hillsboro, OR 97124 USA

Tel: 1-503-692-4430 Fax: 1-503-692-4410 *[info@fibersensys.com](mailto:info@fibersensys.com)* www.fibersensys.com

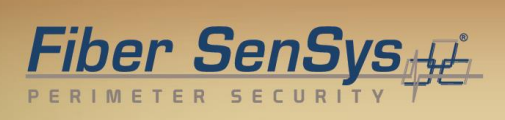

#### **Table of contents**

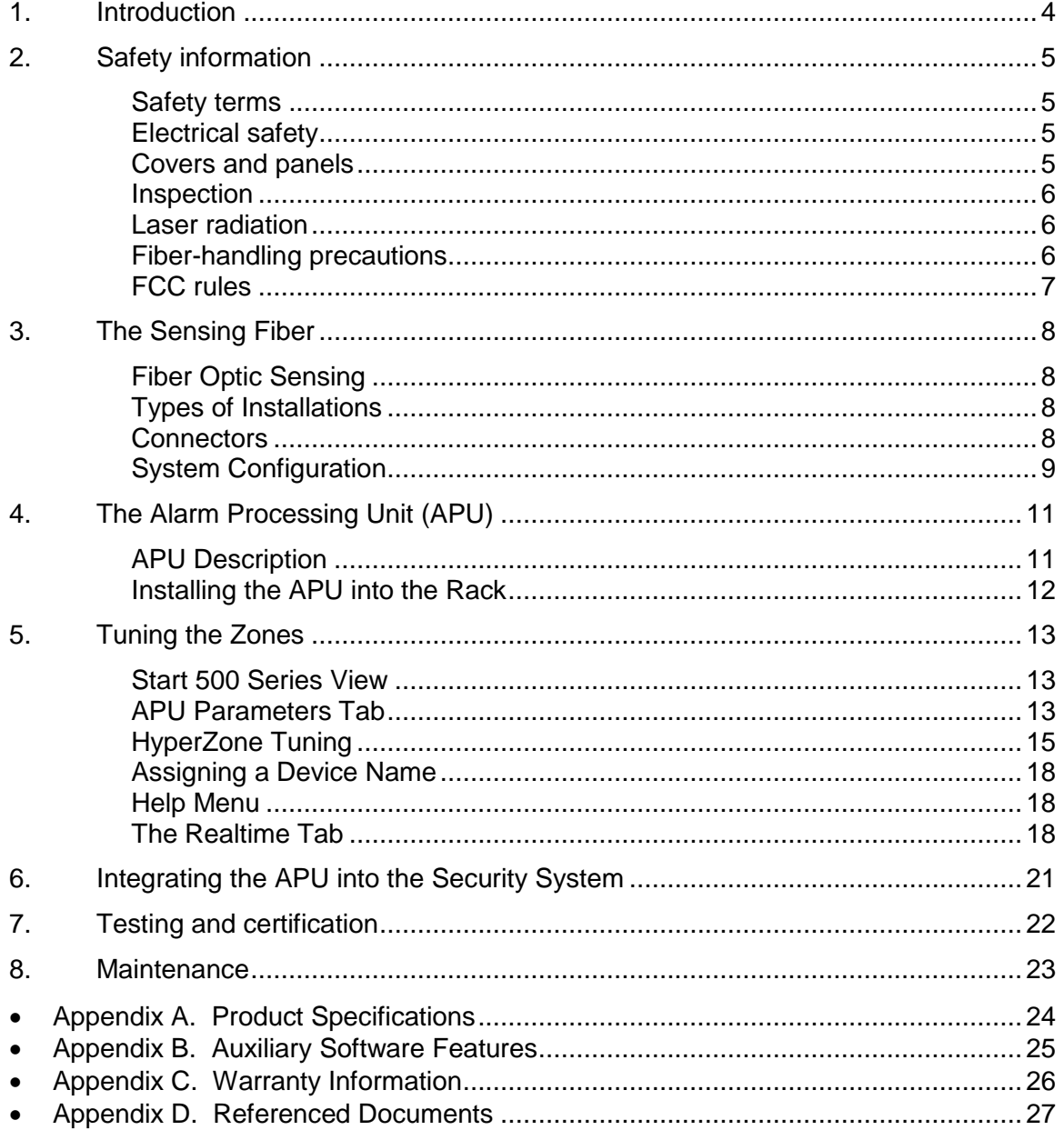

# **Fiber SenSys**

# <span id="page-3-0"></span>**1. Introduction**

The **FD508** Alarm Processing Unit (APU) is a fiber optic sensor designed to detect potential intruders that are trying to breach a perimeter. The APU is capable of detecting multiple simultaneous disturbances along a protected perimeter. One APU fits into a 1-U space in a standard 19-inch rack, and can monitor up to eight different sensing fibers (zones).

The **FD508** detects intruders using a fiber optic sensor that is deployed on the perimeter. For perimeters with chain-link fencing, the fiber is installed inside conduit that is tied to the fence with stainless steel wire ties. The sensing fiber can also be deployed on decorative metal fences, cement walls, etc. The fiber optic sensor works by measuring modulated laser radiation that results from potential intruders who vibrate the structure to which the fiber is attached. When the **FD508** detects intruders, it sends alarm messages to a head end, and can also switch relay contacts that can be used to manage lights, cameras, audible alarms, etc.

The optical fiber-based system has been designed to be immune to the effects of Electromagnetic Interference (EMI), lightning, and Radio Frequency Interference (RFI). The **FD508** provides maximum effective intrusion detection through its inherent system flexibility and advanced programmability.

Because the fiber optic sensors use laser light which is intrinsically inert, the **FD508** system can be installed safely at chemical plants, ammunition depots, or any location where the use of electricity is a concern.

Figure 1-1 shows the front of the **FD508**. The front of the APU has indicator lights that show the status of each zone; a steady green light indicates normal/secure operation, and red lights come on during an attempted intrusion (alarm), or if the fiber is cut (fault).

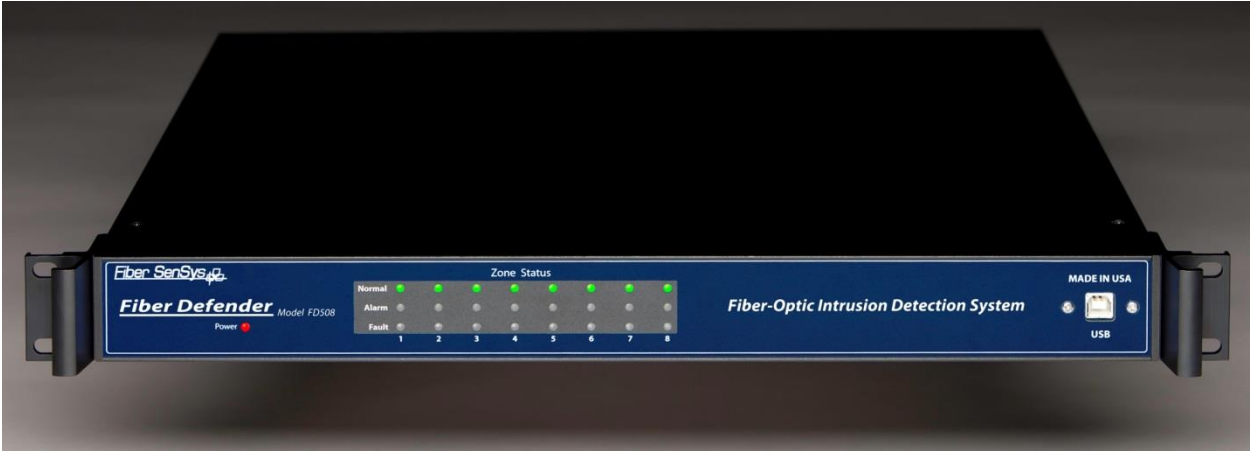

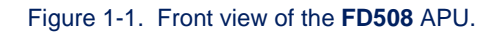

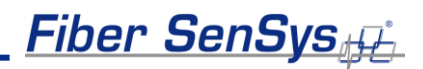

# <span id="page-4-0"></span>**2. Safety Information**

This section contains information to help ensure your personal safety and the proper operation of your equipment. Please follow these instructions carefully, and keep them accessible, for future reference. Whenever using the **FD508**, use only attachments and accessories that have been specified by **FSI**, and refer all servicing to qualified personnel.

#### <span id="page-4-1"></span>**Safety Terms**

The following icons may appear throughout this manual:

**CAUTION:** Identifies conditions or practices that could result in damage to equipment and/or loss/contamination of data.

**WARNING:** Identifies conditions or practices that could result in non-fatal personal injury.

<span id="page-4-2"></span>**DANGER:** Identifies conditions or practices that could result in serious injury or death.

## **Electrical Safety**

If the **FD508** is damaged or malfunctions, disconnect power to the APU. Do not use the APU if any of the following conditions exist:

- The APU is damaged.
- The APU does not operate as expected.
- The APU has been subjected to prolonged storage under adverse conditions.

<span id="page-4-3"></span>Do not put the APU into service until qualified service personnel have verified its safety.

#### **Covers and Panels**

There are no user-serviceable parts inside the APU. To avoid personal injury, do not remove any of the APU's covers or panels. The product warranty is void if the factory seal is broken. Do not operate the product unless the covers and panels are installed.

Fiber SenSys

#### <span id="page-5-0"></span>**Inspection**

The **FD508** APU should be inspected for shipping damage. If any damage is found, notify **Fiber SenSys** and file a claim with the carrier. Save the shipping container for possible inspection by the carrier.

#### <span id="page-5-1"></span>**Laser Radiation**

The **FD508** APU is a Class 1 laser product, as defined by IEC 60825-1 and CFR 21 subchapter J. A Class 1 laser emits insufficient light to constitute a hazard. However, avoid direct eye exposure to the output of this product or to the open end of any optical-fiber cable connected to this product.

The following stamp is found on the rear panel of the **FD508** APU:

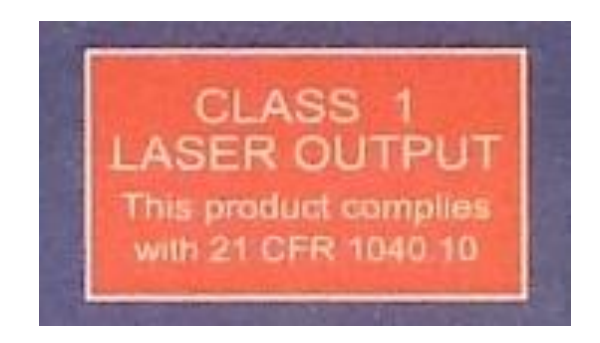

Figure 2-1. Class 1 laser stamp on rear panel of the **FD508** APU

## <span id="page-5-2"></span>**Fiber-Handling Precautions**

<span id="page-5-3"></span>**Warning**: Optical fibers are made of glass, and the ends of broken fibers can be sharp and may become lodged in the skin. Take appropriate handling precautions.

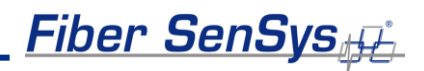

#### **FCC Rules**

Note: This equipment has been tested, and complies with the limits for a Class B digital device, pursuant to Part 15 of the FCC Rules. These limits are designed to provide reasonable protection against harmful interference in a residential installation. This equipment generates, uses, and can radiate radio-frequency energy. If the equipment is not installed and used in accordance with the instructions, it may cause harmful interference to radio communications. However, there is no guarantee that interference will not occur in a particular installation. If this equipment does cause harmful interference to radio or television reception, which can be determined by turning the equipment off and on, the user is encouraged to try to correct the interference by one or more of the following measures:

- Reorient or relocate the receiving antenna.
- Increase the separation between the equipment and receiver.
- Connect the equipment into an outlet on a circuit different from that to which the receiver is connected.
- Consult the dealer or an experienced radio/TV technician for help.

# <span id="page-7-0"></span>**3. The Sensing Fiber**

The **FD508** detects intruders by sensing small disturbances caused by vibrations induced within a fiber optic sensor attached to the perimeter. The optical sensor is a thin strand of multimode optical fiber inside a specially designed fiber optic cable. The fiber optic cable should be installed in such a way that, when intruders attempt to cross the perimeter, they create slight vibrations that disturb the sensing fiber. These disturbances are then detected by the **FD508** APU, which generates the appropriate alarm(s).

## <span id="page-7-1"></span>**Fiber Optic Sensing**

When an optical fiber is exposed to vibration, the vibrations cause small asymmetric changes in the fiber's density. In turn, these changes in density cause measurable changes in certain characteristics of laser radiation transmitted through the fiber. The **FD508** uses precision lasers and detectors, along with sophisticated digital signal processing, to measure these changes in the laser radiation. The processor analyzes the incoming signals in order to determine whether they are caused by intruders, or harmless nuisances, such as vibrating equipment. To learn more about fiber optics and their use as sensors, refer to the fiber optics application note titled: **AN-SM-007 Fiber Optics**.

# <span id="page-7-2"></span>**Types of Installations**

There are many different ways to use the **FD508** system. The most common installation is on chain link fence. For fence-mounted applications, the fiber-optic cable is installed inside a flexible conduit, which is then secured to the fence using stainless steel wire ties. Other applications involve installing the optical cable inside the channels of decorative metal fence, or running the flexible conduit (with optical cable inside) along the tops of concrete walls. For detailed information about the possible fenced perimeter installations, and site design techniques, see the application note on site design and assessment titled: **AN-SM-036 FD500 Series – Site Design and Assessment**.

## <span id="page-7-3"></span>**Connectors**

The **FD508** is a time-domain-multiplexed system that can monitor up to eight fully independent zones (sensing fibers) using a single APU. To maintain a high signal-to-noise ratio, it is important that all optical connections in the system be made with either fusion splices or angled physical-contact (APC) fiber optic connectors. PC and UPC connectors should not be used. For more information about fiber optic connectors, refer to the fiber optics application note: **AN-SM-007 Fiber Optics**.

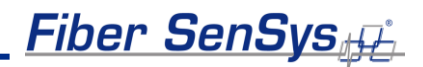

#### <span id="page-8-0"></span>**System Configuration**

Each zone in the system connects to an optical port on the back of the APU. Typically,<sup>1</sup> each zone consists of an insensitive lead-in fiber which connects to the sensing fiber. All sensing fibers used with the **FD508** are "single ended," so there is no need to loop the sensing fiber back to the APU. Instead, the far end of the sensing fiber is terminated with a special termination unit, called the Multimode End-Of-Line (MMEOL) terminator.

Fiber SenSys provides a trunk cable that can carry the insensitive lead-in fibers to all the zones. At points where a zone is desired, specialized tools can be used to cut into the trunk cable to expose one of the insensitive lead-in fibers which is then spliced to sensing fiber (see figure 3-1); this technique is known as a "mid-entry." The splice point is fully enclosed in a breakout box which serves as a splice enclosure and is sold as a complete kit, including the MMEOL. $^2$  For more information on installing the trunk cable, sensors, and MMEOL, see the application note on installing perimeter fiber optic cable: **AN-SM-035 FD500 Series – Standard Installation Instructions**.

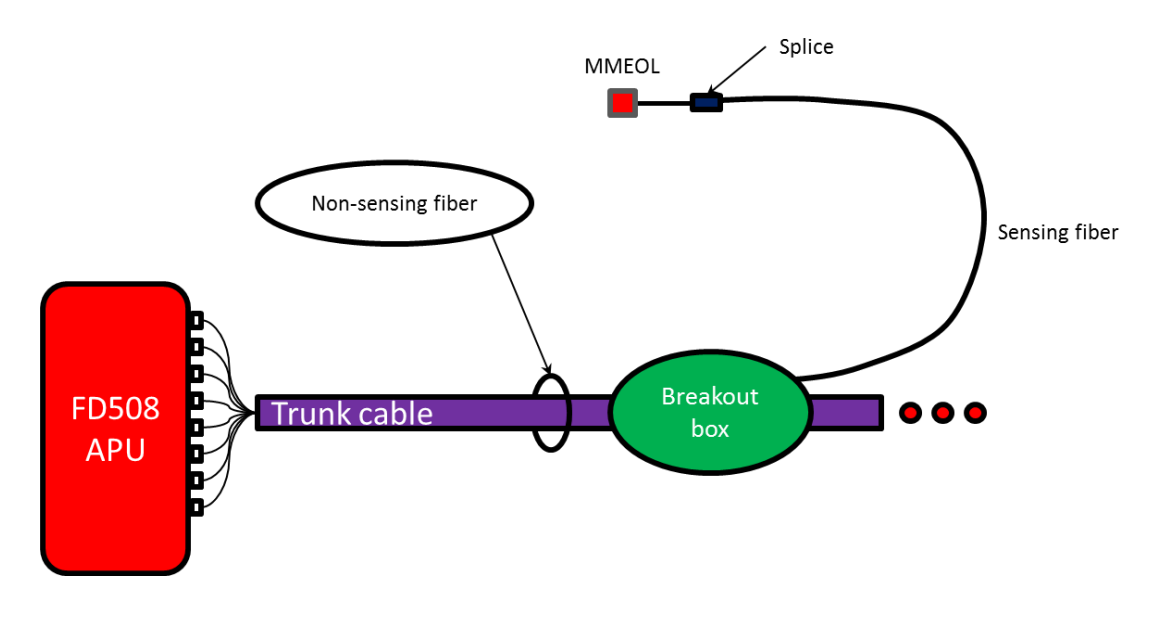

Figure 3-1. Typical system configuration. The trunk cable contains the insensitive fibers. The breakout boxes act as splice enclosures, protecting the points where the trunk cable is broken into, when splicing the insensitive lead-in fiber to the sensing fiber. The MMEOL is spliced onto the end of the sensing fiber. The three red dots indicate that the trunk cable continues on to other breakout boxes and other sensing fibers.

 $1$  It is possible to connect the sensing zones directly to the APU, in which case the trunk cable need not be used. Typically, however, it is desirable to place the APU in a location separate from the perimeter, and to connect the APU to the sensing fibers via the insensitive fibers in the trunk cable.<br><sup>2</sup> Each breakout box can support up to two zones.

# Fiber SenSys<sub>tite</sub> \_\_\_

All zones must be properly installed and terminated before connecting to the APU. In addition, it is helpful to test the optical loss of each zone. Optical loss, however, must be tested before the termination units are installed on the ends of the zones (the termination units are not transmissive). Also, each zone should be numbered, and a label with the zone number affixed to the fiber near the connector that will plug into the APU.

The insensitive lead-in fibers plug directly into the APU, and are always connected with an angled polished SC connector (SC/APC). The **FD508** can support up to eight fully independent sensing fibers, or zones. However, these zones must be connected to the APU in a specific order, as determined by the Port Assignment software. For more on the Port Assignment software, see the application note: **AN-SM-023 Port Assignment Wizard**.

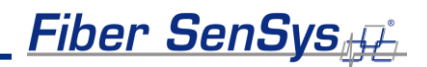

# <span id="page-10-0"></span>**4. The Alarm Processing Unit (APU)**

## <span id="page-10-1"></span>**APU Description**

The front of the APU has indicator lights that provide a quick, visual indication of the status of each zone. Until the APU is properly configured, all the red "alarm" and "fault" lights will be lit; after the APU is properly configured and under normal operation, the green "normal" lights will be all lit.

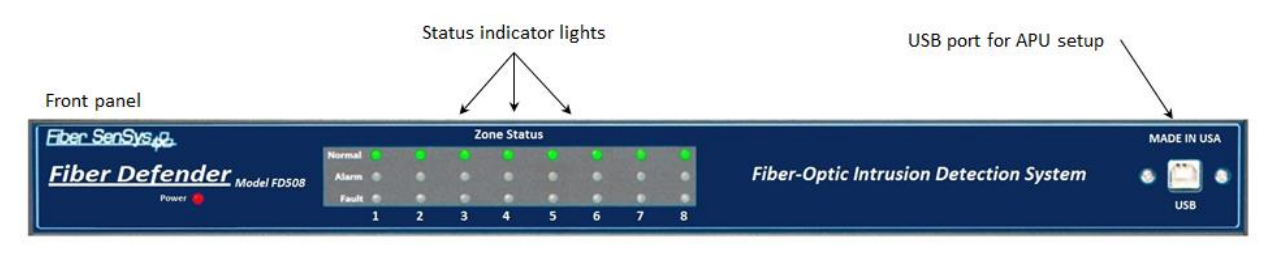

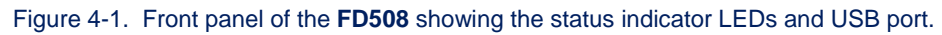

The **FD508** can support up to eight zones. After the zones are connected, and the APU has been properly configured, when the APU detects an alarm on a particular zone, the green "normal" light goes out and the red "alarm" light comes on. The red "alarm" light does not latch; it goes out when the attempted intrusion ends. If a zone is cut, the green "normal" light goes out and the red "fault" light comes on until the zone is repaired.

In addition to the status lights, the front of the APU has a USB port. This port is used to connect the APU to a computer for configuring and tuning the zones. Tuning is a process of adjusting different parameters that are used by the intruder-detection algorithms. Through the tuning process you can adjust the overall sensitivity of the zones (each zone can be independently tuned) as well as parameters that help to reject nuisance alarms.

All in-service connections to the APU are made through the rear panel (see figure 4-2). These connections include:

- 1. Eight optical ports for the fiber optic sensors that go to each zone.
- 2. Relay outputs for each zone.
- 3. Optical test port (for initial setup). Not used after commissioning the system.
- 4. Tamper input.
- 5. TCP/IP port via RJ45 connector.
- 6. DC power input jack.

# **Fiber SenSys** Alarm relay outputs RJ45 - connection to head end Rear panel **Tamper** relay Optical test port (used during instrument setup) Optical ports, for connecting to sensing fibers (zones)

Figure 4-2. Rear panel of the **FD508**. The test port is located on the extreme left-hand side. The optical ports that will eventually be connected to the zones are labeled A-H, and are located on the right-hand side.

There is also a **Relay Test** button located next to the test port. Pushing the **Test** button performs a self-test, which causes the APU to temporarily activate all relays and LEDs to their alarm or fault states. When the button is released, all relays and LEDs resume normal communication of zone conditions.

The **Test** button is recessed so it cannot be inadvertently pushed. The **Test** button can be pressed using a small screwdriver or similar tool.

**Note**: It is important that you only insert clean optical connectors into the APU's test port. Dirty connectors can degrade the performance of the APU, or even cause irreversible damage. When laying connectors down, unconnected, make sure they have protective caps on the ferrules. Caps protect the ferrule from damage that might be caused by bumping the ferrule against a foreign object, but caps can be dirty, and don't protect (effectively) against microscopic contamination. Consequently, be sure to clean all connectors prior to insertion into the alignment port, whether or not they have been capped. For more information on the care and cleaning of fiber-optic connectors, refer to the fiber optics application note: **AN-SM-007 Fiber Optics**.

#### <span id="page-11-0"></span>**Installing the APU into the Rack**

The APU comes with a rack-mounting that consists of two rack-mounting handles and screws for attaching them to the APU. Attach the handles to the APU, and then mount the APU into the rack by the rack-mounting handles.

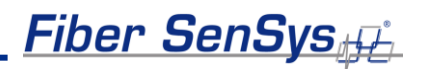

## <span id="page-12-0"></span>**5. Tuning the Zones**

The tuning software is called **500 Series View**; it runs on a PC that is connected to the APU via the USB port on the front of the APU. **500 Series View** is a Windows-based software application for system tuning and calibration; this software is used for maximizing sensitivity when detecting intrusions while minimizing nuisance alarms. **500 Series View** can also be used for monitoring system performance, recording sensor data, and analyzing stored data.

#### <span id="page-12-1"></span>**Start 500 Series View**

With the APU's power off, connect one end of a USB cable to the APU, and the other end to the PC from which you will be launching **500 Series View**; then power on the APU.

Launch the **500 Series View** software by clicking on the software icon shown below, from the **500 Series Suite** launch page:

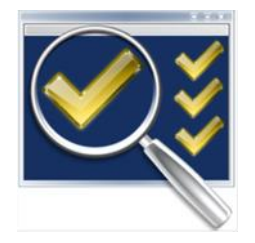

Upon launching the program, the APU is automatically detected and a connection is made. After connecting, **500 Series View** starts up with the **APU Parameters** tab selected, and the screen displays the tuning parameters that are currently stored in the APU.

#### <span id="page-12-2"></span>**APU Parameters Tab**

The parameters tab (see figure below) is where you:

- 1. Define the tuning parameters for each HyperZone.
- 2. Assign zones to HyperZones.
- 3. Write parameters to the APU.
- 4. Rename zones.
- 5. Assign a device name to the APU.
- 6. Define the XML report interval.

# **Fiber SenSys**

| 500 Series View 5.4.3                   | $\mathbf{x}$<br>$\begin{array}{c c c c c} \hline \multicolumn{3}{c }{\textbf{0}} & \multicolumn{3}{c }{\textbf{0}} \\\hline \multicolumn{3}{c }{\textbf{0}} & \multicolumn{3}{c }{\textbf{0}} \end{array}$                                                                                                    |
|-----------------------------------------|----------------------------------------------------------------------------------------------------|
| APU<br>He<br>File                       |                                                                                                    |
| <b>EN</b> HyperZone-1                   | APU Parameters<br>Replay   Model<br>Alam Status<br>Cable Status Filter                                                                                                    |
| ZONE-001<br>ZONE-002<br><b>ZONE-003</b> | Realtime<br><b>APU Parameters</b><br><b>XML</b> Device Name<br><b>FD525-NG2</b><br>Comment<br>Fiber SenSys <sub>\$</sub> &<br>Serial Number<br>ENG <sub>2</sub><br>Manufacturing Date<br>12/02/14<br><b>Calibration Date</b><br>Model<br><b>FD525</b><br><b>Firmware</b><br>2.13.55<br>Default<br>Value<br>Parameter<br><b>APU Parameter Control</b><br>수<br>XML Report Interval (0.1-60 s)<br>1.0<br>1.0                                                                                                    |
|                                         | Read<br>Write<br><b>Tamper Enable</b><br><b>OFF</b><br>$\blacksquare$<br>수<br>1.5<br>1.5<br>Relay Latch Time (0.5-30 s)<br>÷<br>0.0<br>0.0<br>Relay Mask Time (0-30 s)<br><b>Hyperzone Parameters</b><br>Set defaults<br>Processor 1<br>Processor 2                                                                                                    |
|                                         | Parameter<br>Default<br>Value<br>Default<br>Value<br>Parameter<br>Default<br>Value<br>Parameter<br>$10 \div$<br>$10 \div$<br>Signal (1-40 dB)<br>10<br>Signal (1-40 dB)<br>10 <sup>10</sup><br>$20 \div$<br>Gain (1-50)<br>20<br>÷<br>170<br>수<br>Lo Freq (10-600 Hz)<br>170<br>250<br>Lo Freq (10-600 Hz)<br>250<br>수<br>23<br>Sensitivity (1-500)<br>23<br>600<br>수<br>÷<br>Hi Freq (10-600 Hz)<br>600<br>600<br>600<br>Hi Freq (10-600 Hz)<br>수<br>0.3<br>÷<br>0.1<br>Duration (0.1-2.5 s)<br>0.3<br>Duration (0.1-2.5 s)<br>0.1 |
|                                         | Prefilter<br>수<br>5<br>$\frac{\triangle}{\tau}$<br>$\overline{\mathbf{3}}$<br>Tolerance (1-10 dB)<br>5<br>Tolerance (1-40 dB)<br>3<br>$80 \Leftrightarrow$<br>Level (0-100%, 0=disable) 80<br>$\frac{\triangle}{\tau}$<br>÷<br>3<br>5<br>Event Cnt (1-100)<br>3<br>Event Cnt (1-100)<br>5<br>수<br>5.0<br>수<br>8.0<br>Event Win (0.1-100 s)<br>5<br>Event Win (0.1-100 s)<br>8<br>Wind Reiect V<br>$0.2$ $\Rightarrow$<br>$0.7 \div$<br>Event Msk (0-10 s)<br>0.2<br>Event Msk (0-10 s)<br>0.7<br>$50 \div$<br>50<br>Reject (20-80)  |
|                                         | Retrieving HyperZone 1 parameters  complete                                                                                                    |

Figure 5-1. The **500 Series View** AP Parameters screen

When tuning the APU, the parameters are assigned to HyperZones; each zone that is placed into a HyperZone is automatically given the tuning parameters of that HyperZone. HyperZones are a tool for making the tuning process easier; instead of individually entering the tuning parameters for each zone, the parameters can be altered by simply placing (dragging) that zone into the appropriate HyperZone (parent node).

Whenever making changes to the tuning parameters, the changes will not take effect until they are written to the APU. To write the new parameters to the APU, click the **Write** button, in the **APU Parameter Control** group.

**CAUTION:** When tuning a given HyperZone, do not select another HyperZone before clicking on the **Write** button. If you change HyperZones, or close **500 Series View**, before saving the tuning parameters, all new parameters will be lost.

The number of HyperZones can be as high as 8 (in which case each zone is in its own HyperZone) or as low as one (in which case all the zones have the same tuning parameters).

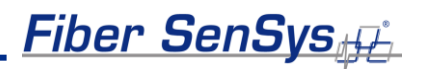

When **500 Series View** is first launched, all of the zones are contained within a single HyperZone. To create a new HyperZone, and place a zone into it, click on the **APU Parameters** tab and right click on the zone to be moved. Select the popup **Add to new HyperZone** when it appears. This will create a new HyperZone and place the selected zone into it. When a new HyperZone is created, the parameters of the new HyperZone are identical to the parameters of the original until being changed by the user.

The process can be continued by right-clicking over other zones and creating additional HyperZones. Zones can be moved by dragging them and dropping them from one HyperZone tree to another.

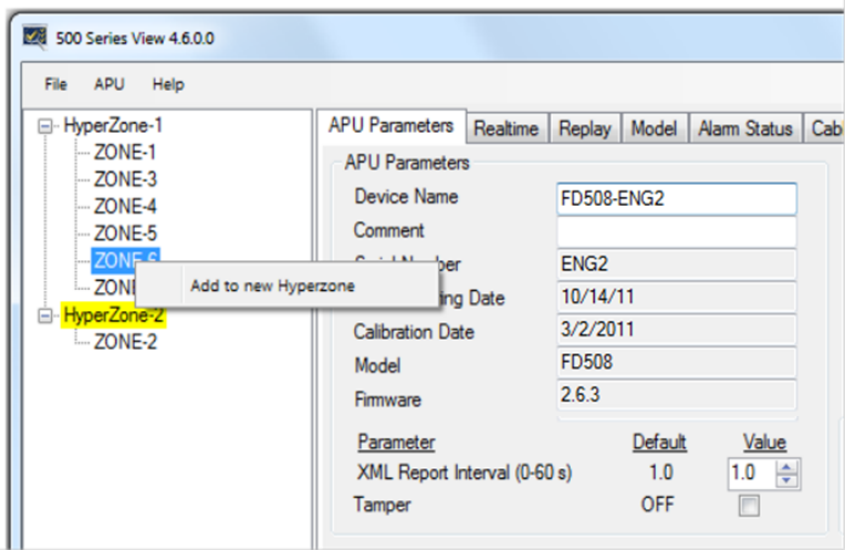

Figure 5-2. Creating a new HyperZone

#### <span id="page-14-0"></span>**HyperZone Tuning**

The tuning parameters are found in the lower right-hand corner of the **500 Series View APU Parameters** screen. Generally, these tuning parameters will change from one HyperZone to the next. To change the tuning parameters, highlight the HyperZone either by double clicking it, or by right clicking on it and choosing **Select** from the pop-up menu (see figure 5-1).

With the HyperZone selected, change the value of any tuning parameter using either the arrow keys or by typing a new value into the associated box and pressing **Enter**. If the allowable range is exceeded, **500 Series View** automatically changes the entry to the closest allowed value.

# <u>Fiber SenSys $_{\rm \oplus}$  .</u>

Each HyperZone has two virtual processors and each processor can be individually tuned for a specific type of threat. For example, **Processor 1** could be tuned to detect someone climbing over the fence, while **Processor 2** might be tuned to detect someone cutting the fence.

The table below gives a brief summary of the tuning parameters that are available and how they can be adjusted in order to maximize the probability of detection (PD), while minimizing the nuisance alarm rate (NAR). For detailed information about these tuning parameters, see the **Fiber SenSys** application note on tuning parameters titled: **AN-SM-008 Setting the Tuning Parameters**.

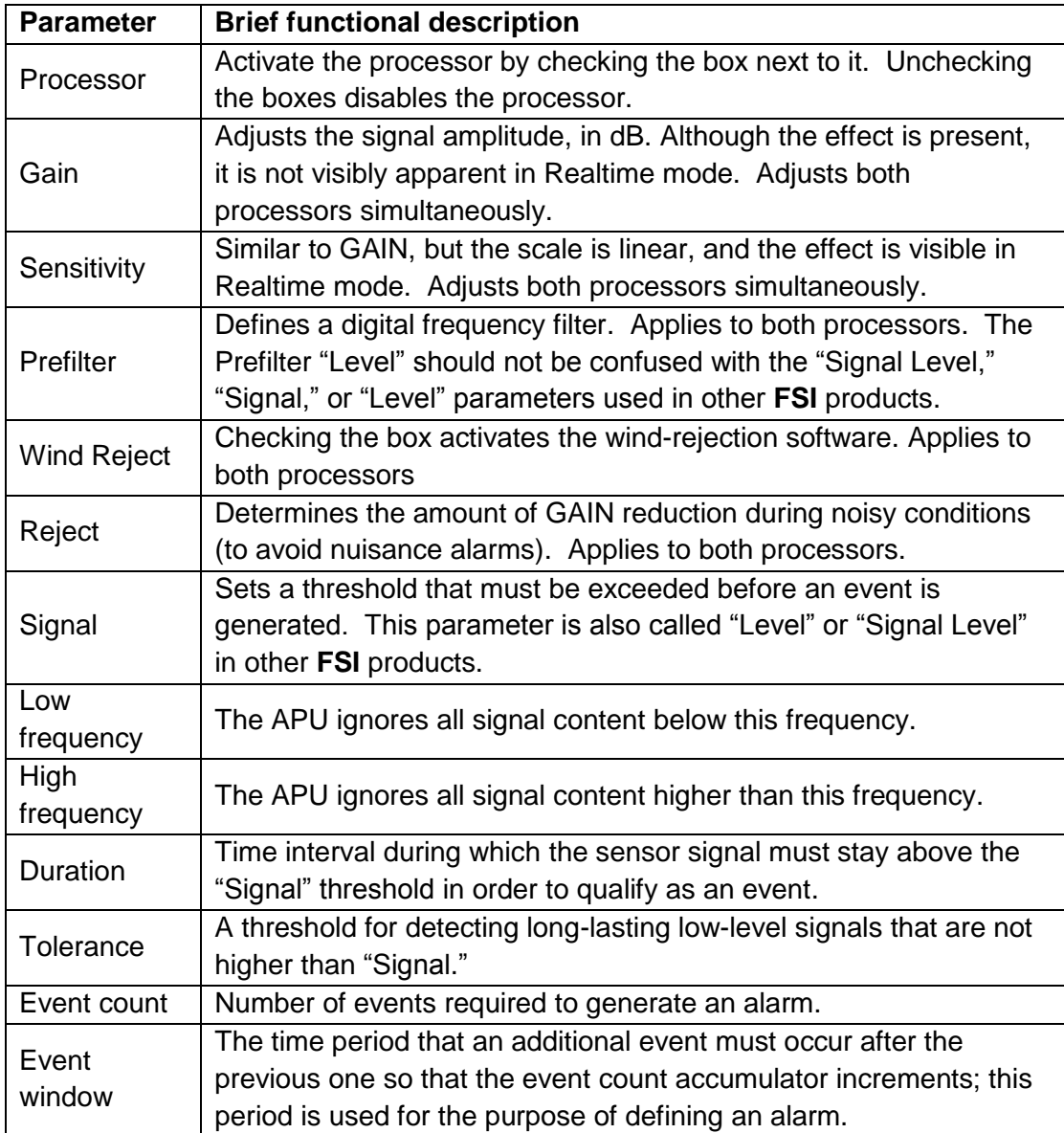

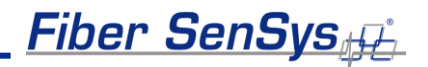

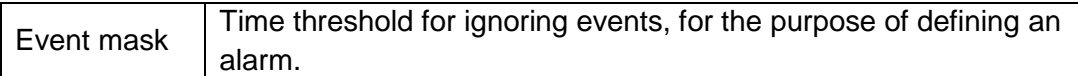

The tuning parameters can be saved for all HyperZones into a single file on a PC. This may be useful for restoring all system settings to the APU, or transferring them to another APU. To save and restore the settings, use the buttons in the **File** menu while in the **APU Parameters** screen.

To save calibration settings for all HyperZones, click on the **File** menu, and select the "**Save settings**" button. A **Save As** dialog box displays, requesting a file name and location; the file extension **.prm** is provided automatically. Enter the file information in the **Save As** dialog box and click **OK**. **500 Series View** copies all parameters from each HyperZone and stores them in the designated file. The values read from the APU for the currently selected HyperZone are also displayed on the **APU Parameters** screen.

| File<br><b>APU</b><br>Help   |                                                                |          |                   |         |
|------------------------------|----------------------------------------------------------------|----------|-------------------|---------|
| Save settings                | <b>APU Parameters</b>                                          | Realtime | Replay            | Model   |
| Load settings                | <b>APU Parameters</b>                                          |          |                   |         |
| Exit                         | <b>Device Name</b>                                             |          | <b>FD508-ENG2</b> |         |
| <b>ZONE-5</b>                | Comment                                                        |          |                   |         |
| ZONE-6                       | Serial Number<br>Manufacturing Date<br><b>Calibration Date</b> |          | ENG <sub>2</sub>  |         |
| $-$ ZONE-7                   |                                                                |          | 10/14/11          |         |
| ie HyperZone-2<br>$-$ ZONE-2 |                                                                |          | 3/2/2011          |         |
|                              | Model                                                          |          | <b>FD508</b>      |         |
|                              | Firmware                                                       |          | 2.6.3             |         |
|                              | Parameter                                                      |          |                   | Default |
|                              | XML Report Interval (0-60 s)                                   |          |                   | 1.0     |
|                              | Tamper                                                         |          |                   | OFF     |

Figure 5-3. Filer operation buttons

To restore all APU settings, select the "**Load settings**" button and an **Open** dialog box displays. Select the correct .**prm** file and click **OK**. **500 Series View** writes all parameter settings from the file to all HyperZones on the APU. This may take several seconds depending on how many HyperZones are in the system. The values written from the file to the APU for the currently selected HyperZone are also displayed on the **APU Parameters** screen.

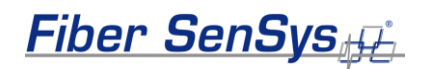

#### <span id="page-17-0"></span>**Assigning a Device Name**

If your APU is installed in an existing local-area network, you can assign a unique device name to the APU that will be the name used to address the device in all XML messages.

Click on the **Device Name** field on the **APU Parameters** screen and enter the name. Click on the **Write** button to write the name to the APU.

## <span id="page-17-1"></span>**Help Menu**

**Help** is accessed from the menu at the top of the screen.

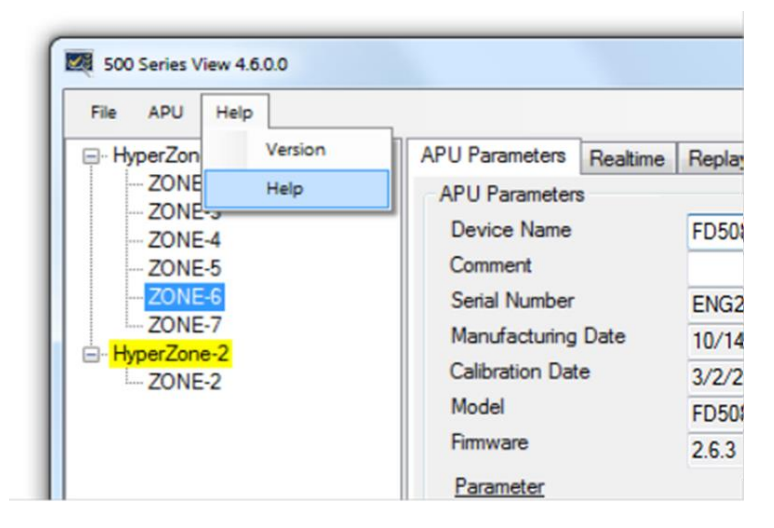

Figure 5-4. **500 Series View** main Help menu

To view help in context, right click on any field on the screen to display a pop-up Help option and left click on the pop-up. This displays the specific help text for that field.

## <span id="page-17-2"></span>**The Realtime Tab**

As a tuning aid, **500 Series View** allows for the ability to view and record live signals from any zone. To use this function, click on the **Realtime** tab.

You can display real time data for any zone listed in the HyperZone tree by double clicking on the selected zone. **500 Series View** pauses momentarily while establishing contact with the new zone, which is then highlighted. A progress bar in the lower right corner of the screen shows the display being updated in real time.

# **Fiber SenSys**

A status legend on the right-hand side of the screen shows alarms and events associated with Processors 1 and 2. Alarm indicators are shown in red and event indicators in yellow. Events and alarms are also shown as flashes across the **Realtime** window.

On the **Realtime** window, you can choose to view the sensor data in either **Spectral** mode or **Time** mode. In **Spectral** mode the display shows the sensor data as a function of frequency (see figure 5-5). In **Time** mode, the display shows sensor data as a function of time (see figure 5-6)

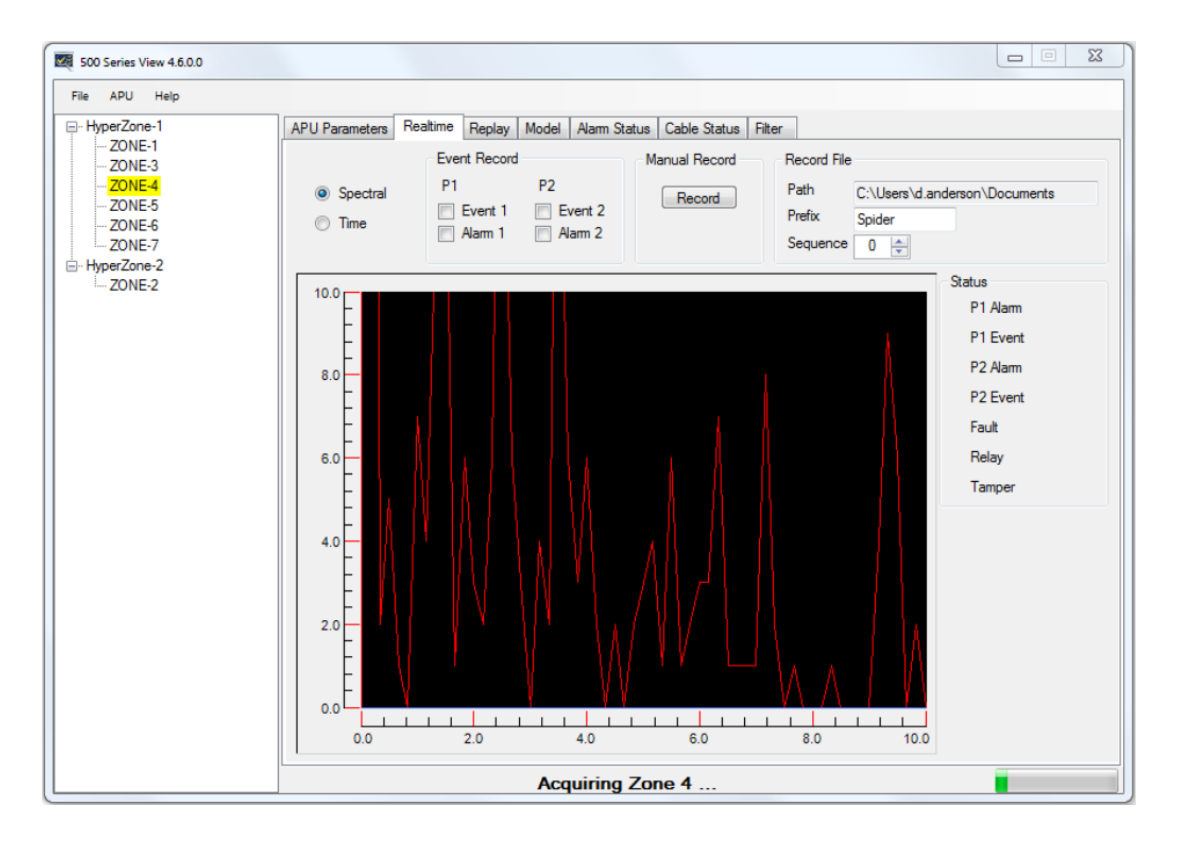

Figure 5-5. The **500 Series View Realtime** screen

# Fiber SenSys

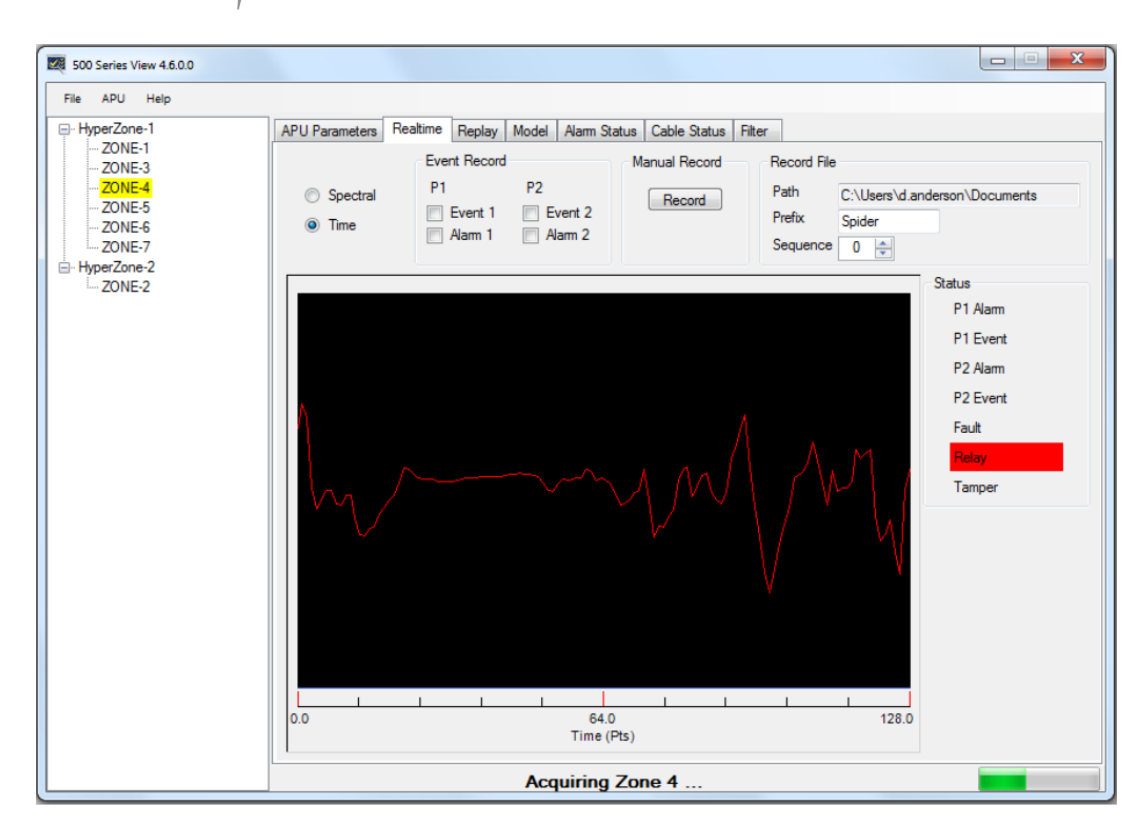

Figure 5-6. **Realtime** mode, showing data as a function of time (each sample point equals about 0.8 msec.)

For detailed information on the **500 Series Software Suite**, refer to the software suite manual: **PM-ENG-036 500 Series Software Suite User Manual.**

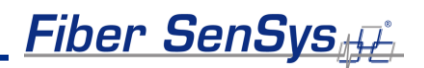

# <span id="page-20-0"></span>**6. Integrating the APU into the Security System**

The **FD508** APU is designed to be installed into a local-area network (LAN) and connected to a security head end or other annunciator/monitoring equipment.

The **FD508** communicates via XML (extensible markup language), sending status messages to the network such as alarm, tamper, and fault conditions. It can also receive deviceconfiguration commands in XML format.

The processes involved in integrating the APU into a security system are described in detail in the networking application note, **AN-SM-009 APU Networking**.

# <span id="page-21-0"></span>**7. Testing and certification**

System tuning is necessary when installing new systems, replacing APUs, or after performing any system maintenance that involves changes to the cable assembly. Anytime the system is tuned, it should be re-tested to verify that it meets all requirements for probability of detection (PD) and rejection of nuisance alarms. Basic tests include:

#### **Tamper test**

If the tamper input on the **FD508** APU is enabled, the connection should be tested by going to the tamper-protected enclosure, opening it, and verifying that the head end records a tamper alarm (the tamper switch reports through the TCP/IP port like other system alarms).

#### **Fault test**

The fault test verifies that a loss of optical power to a zone results in a cable fault indication for that zone on the APU. To conduct this test, disconnect the optical fiber for zone 1 and verify that the fault LED for zone 1 is illuminated (this LED is located on the front of the APU). Reconnect the fiber from zone 1 and verify that the fault LED light goes off. Repeat this process for all other zones.

#### **Probability of detection (PD)**

PD performance testing involves reviewing the sorts of threats that need to be detected, simulating those threats, and measuring the probability with which the system detects the expected method of intrusion. To obtain statistically significant samples, perform each threat simulation a minimum of 20 times at various locations within **each zone**.

For example, to determine the PD for an intruder attempting to climb the fence, have a volunteer climb nearly to the top of the fence, preferably bringing his or her beltline level with the top of the fence fabric, and then dismount in a controlled and steady manner. Perform the simulated intrusion at least 20 times while keeping track of the number of times the system triggers an alarm (count only one alarm per simulated intrusion).

Verify that the system triggers an alarm, as intended, with the required probability of detection. If the PD is too low, tune the system to be more sensitive. Repeat this procedure for each installed zone on the secured perimeter.

Additional simulated intrusions might include cutting the fence or digging/crawling beneath it.

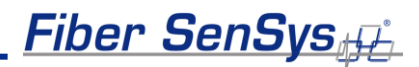

# <span id="page-22-0"></span>**8. Maintenance**

Maintenance consists of routine inspections and periodic testing to verify the performance of the tamper and fault alarms, as well as the PD for simulated intrusions.

Visually inspect the **FD508** APU at least every 90 days:

- 1. Ensure the **Power** LED is illuminated and all alarm and fault LED indicators are normal.
- 2. Check the optical connectors at the back of the APU, making sure they are not pinched or otherwise compromised.

On a periodic basis perform the tests described in section 7:

- Tamper.
- Fault.
- Probability of detection.
- Relay function (if used).

There are no user-serviceable parts in the **FD508** APU. In case of an APU failure, corrective maintenance involves replacing the APU. If you replace the APU or make changes to the fiberoptic sensors, you must repeat the Port Assignment and Tuning processes.

To replace the APU, follow these steps:

- 1. Ensure all current APU calibration parameters, as well as the system configuration data, have been saved to a PC file using the **View** software.
- 2. Disconnect power to the APU and disconnect the optical fibers.
- 3. Disconnect the Ethernet connection from the TCP/IP port, if present.
- 4. Remove the APU and replace it with a new unit.
- 5. Clean all the optical connectors per the procedures described in the fiber optics application note, **AN-SM-007 Fiber Optics**.
- 6. Connect power to the new APU, and repeat the processes described in the chapters in this manual on tuning, integration, and testing.

For troubleshooting assistance, contact **Fiber SenSys** Technical Support Service: telephone, 1- 503-726-4455; email, **support@fibersensys.com**; or go to the **Fiber SenSys** website, **www.fibersensys.com**.

# <span id="page-23-0"></span>**Appendix A. Product Specifications**

| System type                               | Alarm processor for fenced perimeters.                                     |  |  |  |
|-------------------------------------------|----------------------------------------------------------------------------|--|--|--|
| Sensor configuration                      | Fully independent zones, time-domain multiplexed through a                 |  |  |  |
|                                           | multi-fiber trunk cable and breakout boxes.                                |  |  |  |
| Number of zones per APU                   | Up to eight fully independent zones.                                       |  |  |  |
| Sensing fiber                             | Multimode fiber, custom manufactured to FSI specifications.                |  |  |  |
| Insensitive lead-in fiber                 | Single-mode fiber, custom manufactured to FSI specifications.              |  |  |  |
|                                           | Sensing fiber ≤ 800 m (2,625 ft.)<br>$\bullet$                             |  |  |  |
| Sensing Cable / Zone lengths <sup>7</sup> | For each zone, sensing fiber + insensitive lead-in<br>$\bullet$            |  |  |  |
|                                           | cable $\leq$ 5.8 km (3.6 mi)                                               |  |  |  |
| Trunk cable                               | Armored cable containing (minimum) one single-mode insensitive             |  |  |  |
|                                           | lead-in fiber for each zone.                                               |  |  |  |
| Standard, external power supply           | 12 VDC external power supply<br>$\bullet$                                  |  |  |  |
|                                           | Maximum power output = 24 watts<br>$\bullet$                               |  |  |  |
| APU power requirements                    | 12-24 VDC input<br>$\bullet$                                               |  |  |  |
|                                           | 19 watts power consumption (maximum)                                       |  |  |  |
|                                           | USB serial port for assigning zones to optical ports, and for<br>$\bullet$ |  |  |  |
|                                           | tuning                                                                     |  |  |  |
| Communications                            | TCP/IP port for alarm output and XML communication                         |  |  |  |
|                                           | Individual dry contact alarm and fault relays for each zone<br>$\bullet$   |  |  |  |
|                                           | Dry contact alarm relay for tamper                                         |  |  |  |
|                                           | LED indicators for normal, fault, and alarm conditions for each            |  |  |  |
| Front-panel display                       | zone.                                                                      |  |  |  |
| Contact ratings                           | 100 mA @ 24 V                                                              |  |  |  |
| Fault relay default                       | Normally closed                                                            |  |  |  |
| Alarm relay default                       | Normally open, and normally closed                                         |  |  |  |
| ACC bus fault relay default               | Normally closed                                                            |  |  |  |
| Dry Contact Resistance                    | 7 $\Omega$ typical, 17 $\Omega$ max (Form A)                               |  |  |  |
|                                           | 5 $\Omega$ typical, 17 $\Omega$ max (Form B)                               |  |  |  |
|                                           | Height = $4.5$ cm (1.77 inch)                                              |  |  |  |
| <b>Dimensions</b>                         | Width = 42.5 cm (16.75 inch)                                               |  |  |  |
|                                           | Depth = 40.6 cm (16 inch)                                                  |  |  |  |
| Operating temperature range               | 0°C to 55°C                                                                |  |  |  |
| Operating humidity range                  | 0 to 95% non-condensing                                                    |  |  |  |
|                                           | <b>CE</b><br>$\bullet$                                                     |  |  |  |
| Compliance                                | FCC Part 15                                                                |  |  |  |
|                                           | <b>RoHS</b>                                                                |  |  |  |
|                                           |                                                                            |  |  |  |

<sup>————————————————————&</sup>lt;br><sup>7</sup> The sensing fiber comes pre-installed in conduit, for directly attaching to the fence using wire ties. The maximum length of pre-installed sensing fiber in conduit is 800 meters. If you require longer lengths, please contact the factory.

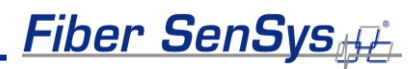

# <span id="page-24-0"></span>**Appendix B. Auxiliary Software Features**

There are several auxiliary software features available in **500 Series View** that, although not used normally during installation, can be helpful in some circumstances. The table below summarizes these features and gives brief descriptions.

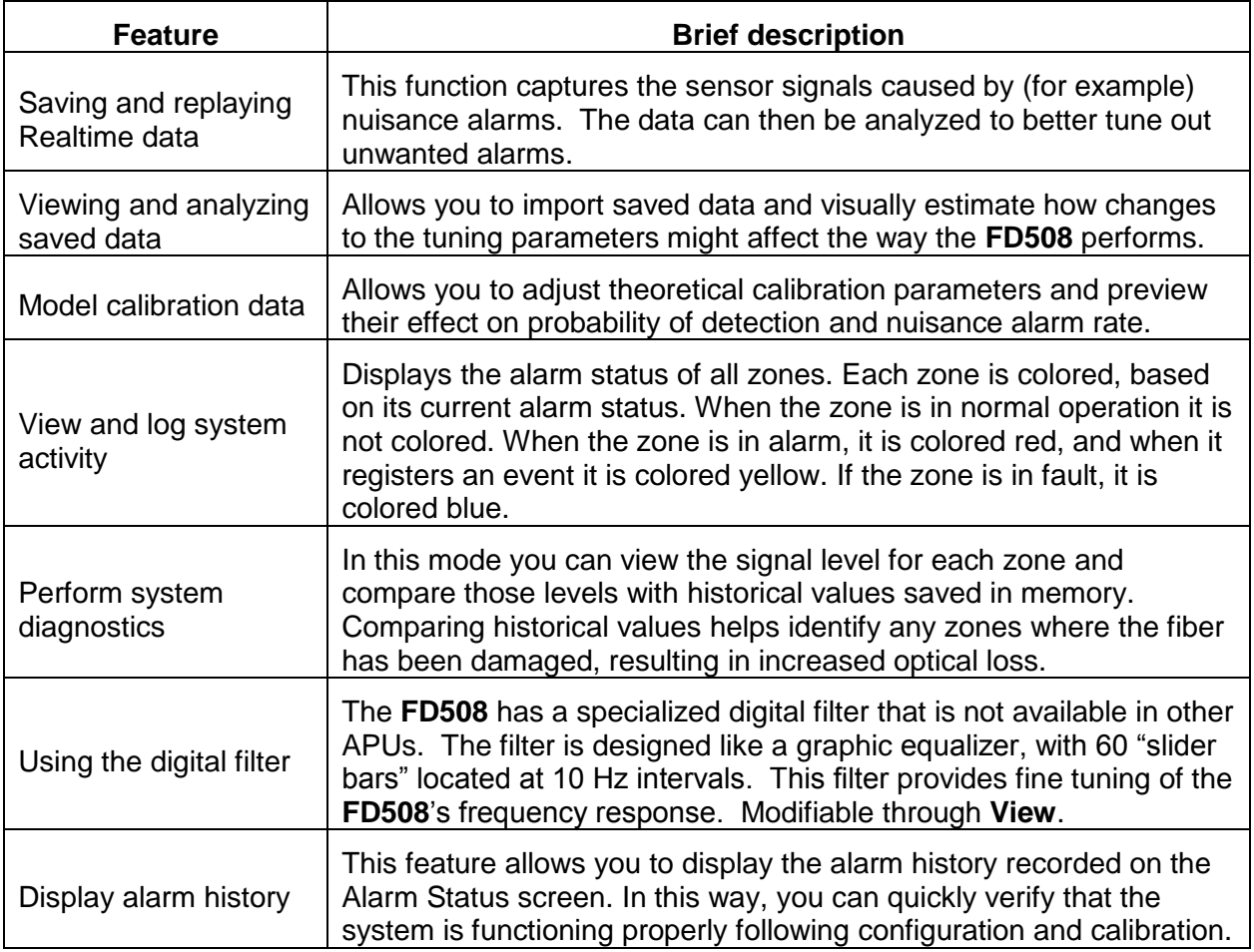

To see detailed information about each of these auxiliary software features, see the application note on **FD508** auxiliary features, **AN-SM-010 Auxiliary SW Features**.

# <span id="page-25-0"></span>**Appendix C. Warranty Information**

**Fiber SenSys** warrants the **FD508** APU to be free from electrical and mechanical defects in materials and workmanship for a period of two years from the date of shipment. This warranty does not apply to defects in the product caused by abuse, misuse, accident, casualty, alteration, negligent use of current or voltages other than those specified by **Fiber SenSys**, application or installation not in accordance with published instruction manuals, or repair not authorized by **Fiber SenSys**. This warranty is made in lieu of any other warranty either expressed or implied.

B. All returns will be tested to verify customer claims of non-compliance with the warranty described herein. If non-compliance is verified and is not due to customer abuse or the other exceptions described previously, **Fiber SenSys** will, at its option, repair or replace the **FD508** APU returned to it, freight prepaid. Contact **Fiber SenSys** and obtain an RMA number prior to returning a product. **Fiber SenSys** will pay for ground return freight charges only. The Customer must pay for any other return shipping options.

C. **Fiber SenSys** liability is limited to the repair or replacement of the product only, and not the costs of installation, removal, or damage to user's property or other liabilities. If **Fiber SenSys** is unable to repair or replace a non-conforming product, it may offer a refund of the amount paid to **Fiber SenSys** for such product in full satisfaction of its warranty obligation. Maximum liability to **Fiber SenSys** is the cost of the product.

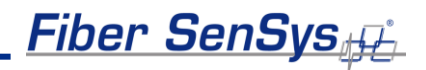

# <span id="page-26-0"></span>**Appendix D. Referenced Documents**

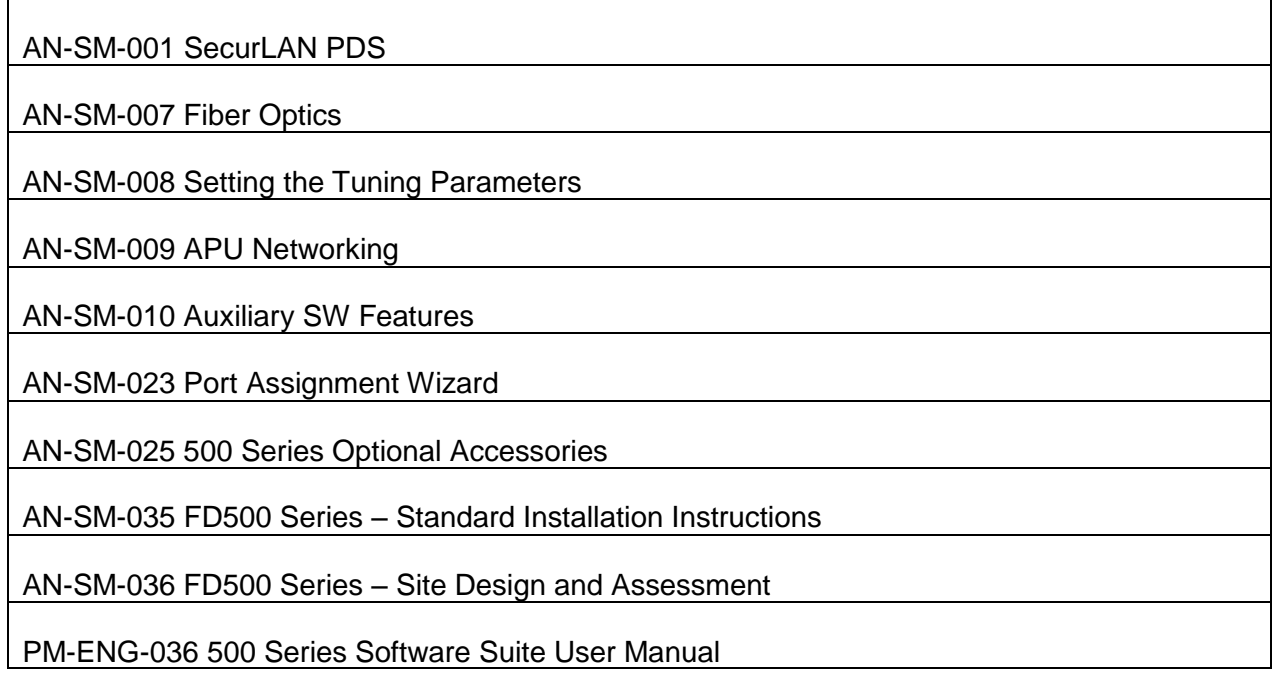

**Note**: It is possible to download these documents online from the **Fiber Sensys** web page: www.fibersensys.com